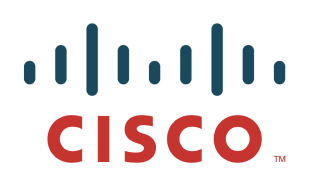

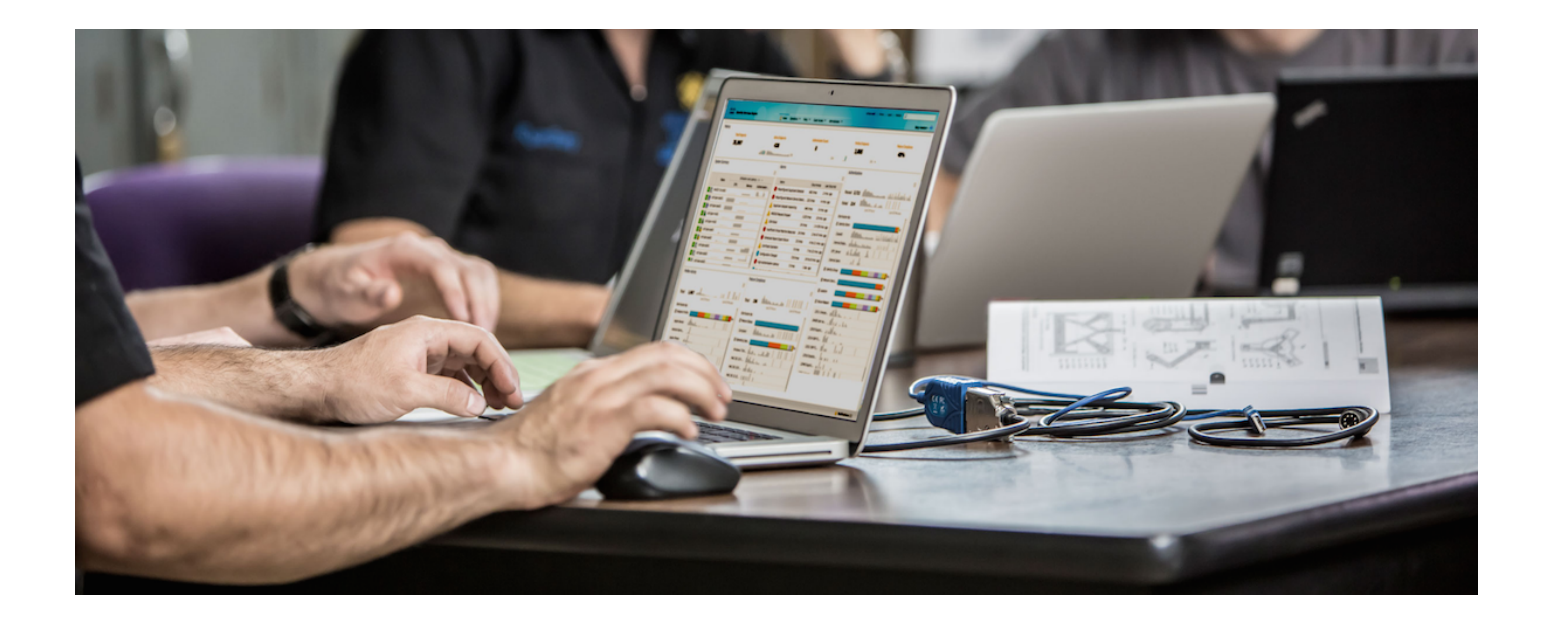

# Cisco Meraki EMM Integration with Cisco Identity Service Engine

*Secure Access How -To Guides Series*

**Author: Imran Bashir Date: March 2015**

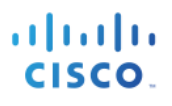

## **Table of Contents**

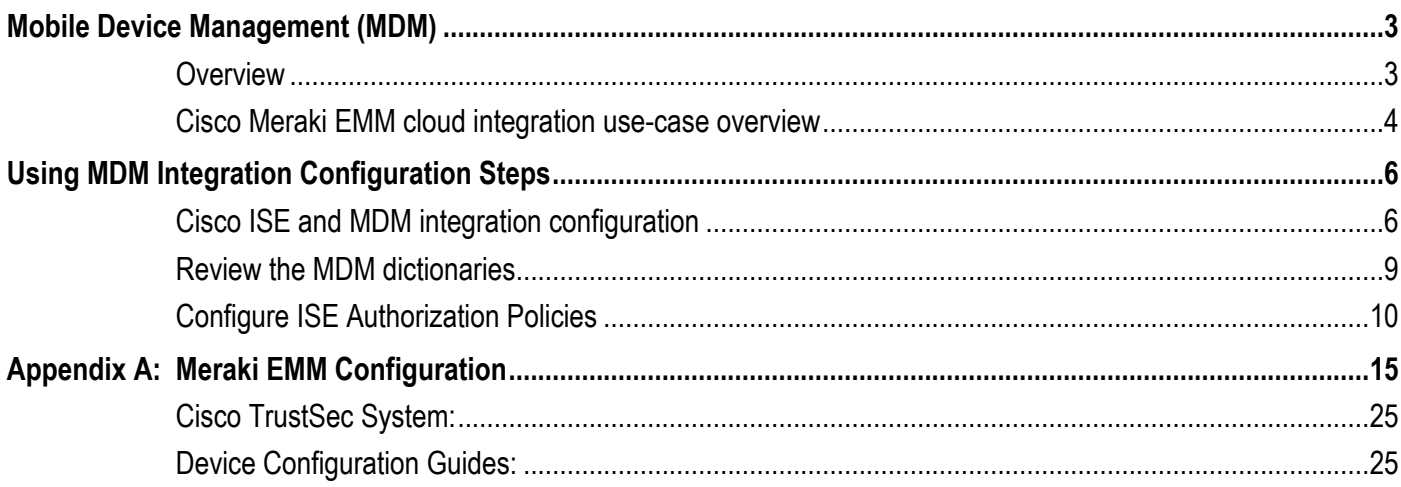

## **Mobile Device Management (MDM)**

## **Overview**

Cisco Meraki's Enterprise Mobility Management (EMM) software secures, monitors, manages and supports mobile devices deployed across mobile operators, service providers and enterprises. A typical Cisco Meraki EMM configuration consists of a cloud-based policy server and a mobile device client. However, often times the network is the only entity that can provide granular access to endpoints (based on ACL's, TrustSec SGT's etc.). It is envisaged that Cisco Identity Services Engine (ISE) would be an additional network based enforcement point while the cloudbased Cisco Meraki EMM policy server would serve as the policy decision point. ISE expects specific data from Cisco Meraki cloud EMM servers to provide a complete solution.

The following are the high level use cases in this solution.

**Device registration**- Non registered endpoints accessing the network on-premises will be redirected to registration page on Cisco Meraki EMM cloud for registration based on user role, device type, etc. In addition Meraki can also provision the device with corporate application e.g. AnyConnect (VPN), Jabber (Collaboration) etc .. so the user has secure access to corporate resources (per policy) when device is off-premises.

**Remediation-** Non compliant endpoints will be given restricted access based on compliance state

**Periodic compliance check** – Periodically check with Cisco Meraki EMM cloud server for compliance

Ability for ISE **administrators to issue remote actions** on the device through the Cisco Meraki EMM cloud (e.g.: remote wiping of the managed device)

Ability for **end user to leverage the ISE My Devices Portal** to manage personal devices, e.g. Full Wipe, Corporate Wipe and PIN Lock.

### **Sample Network Topology**

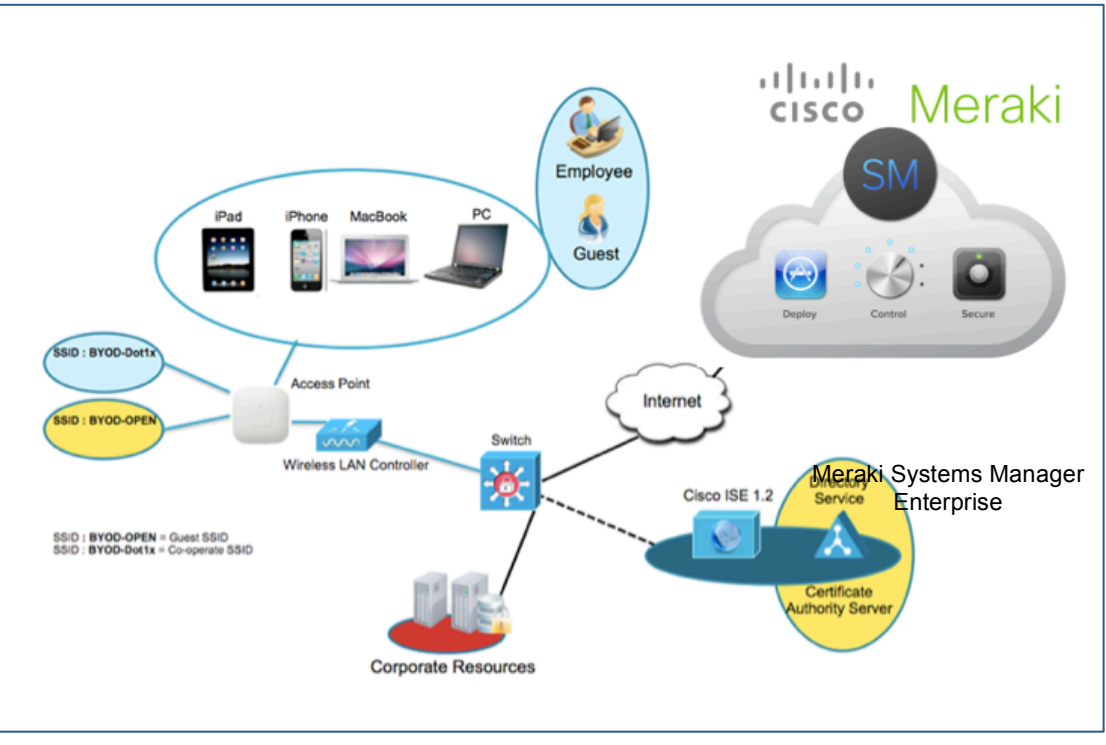

**Figure 1.** ISE+EMM Integration Topology

## **Cisco Meraki EMM cloud integration use-case overview**

- 1. User associates device to SSID.
- 2. If user device is not registered, user goes through the BYOD on-boarding flow, details listed in Appendix.
- 3. ISE makes an API call to Cisco Meraki EMM cloud.
- 4. This API call returns list of devices for this user and the posture status for the devices Please note that we can pass MAC address of endpoint device as input parameter.
- 5. If user's device is not in this list, it means device is not registered with the Cisco Meraki EMM cloud. ISE will send an authorization to NAD to redirect to ISE, which will re-direct users to the Cisco Meraki EMM cloud (home page or landing page).
- 6. ISE will know that this device needs to be provisioned using the Cisco Meraki EMM cloud and will present an appropriate page to user to proceed to registration.
- 7. User will be transferred to the Cisco Meraki EMM cloud policy engine where the user will complete registration. Control will transfer back to ISE either through automatic redirection by the Cisco Meraki EMM cloud server or by user refreshing their browser again.
- 8. ISE will query the Cisco Meraki EMM cloud again to gain knowledge of posture status.
- 9. If the user device is not in compliant to the posture (compliance) policies configured on the Cisco Meraki EMM cloud, they will be notified that the device is out of compliance, reason for non-compliance and the need to be in compliance to access network resources.
- 10. Once user's device becomes compliant, the Cisco Meraki EMM cloud will update the device state in its internal tables.
- 11. At this stage user can refresh the browser at which point control would transfer back to ISE.

12. ISE would also poll the Cisco Meraki EMM cloud periodically to get compliance information and issue COA's appropriately.

#### **Components**

**Table 1.** Components Used in this Document Table 1. **Table 1.** Components Table 1. **Table 1.** Components Used in this Document

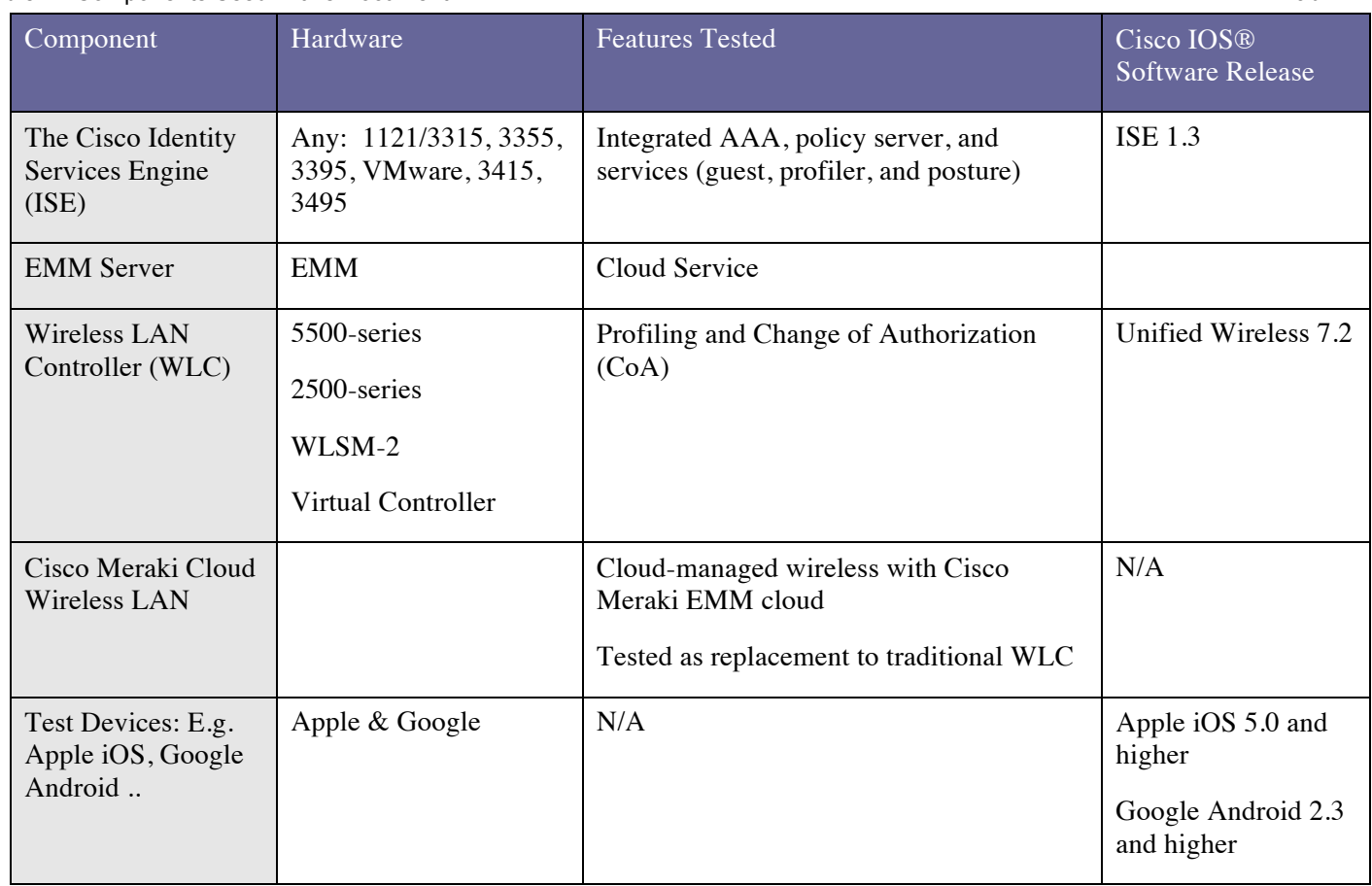

**Note:** Within this document, we have demonstrated Cisco Meraki EMM cloud configuration only. We recommend using our How-To-Guide to configure ISE and WLC/Meraki to a recommended state. How-to-Guide: http://www.cisco.com/en/US/solutions/collateral/ns340/ns414/ns742/ns744/docs/howto\_60\_byod\_certificates.pdf More guides are available at http://www.cisco.com/en/US/solutions/ns340/ns414/ns742/ns744/landing\_DesignZone\_TrustSec.html https://docs.meraki.com/display/kb/Wireless+LAN

## **Using MDM Integration Configuration Steps**

## **Cisco ISE and MDM integration configuration**

Figure 2 shows the main steps in configuring MDM Integration.

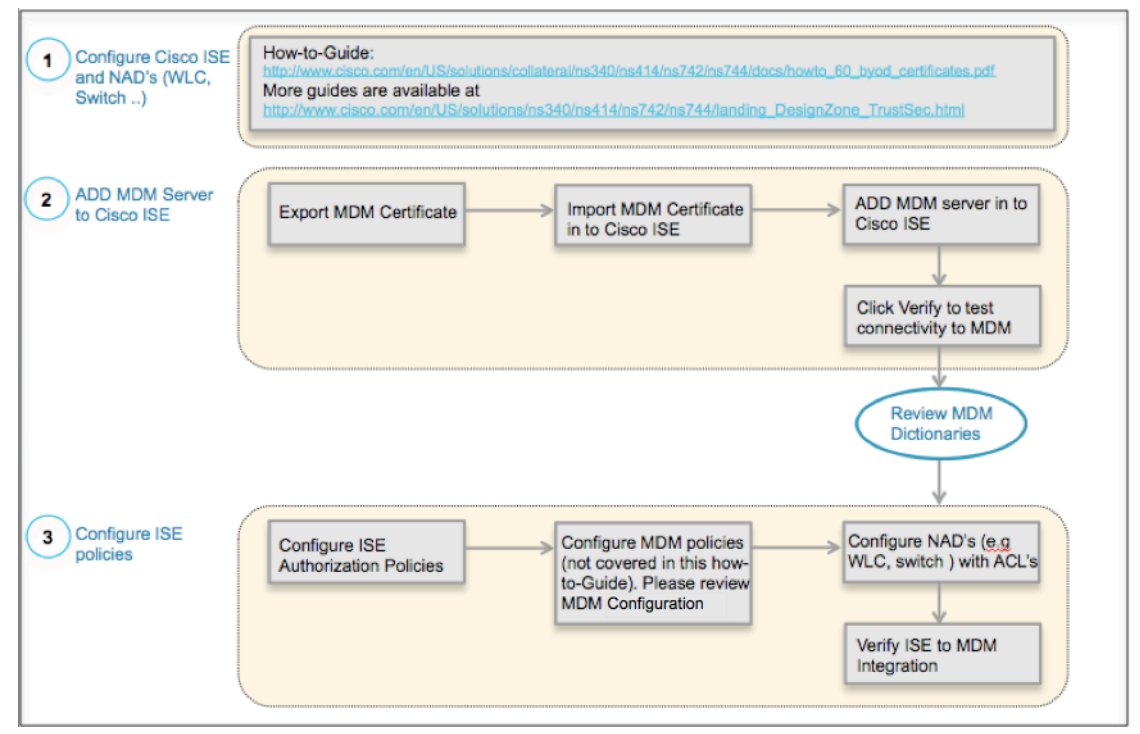

**Figure 2.** MDM Configuration Flow

### **Add External MDM Server to ISE**

Cisco Meraki's EMM Servers can be used as a cloud service; once the installation, basic setup and compliance checks are configured on the cloud, it can then be added to ISE.

## *Export MDM Server Certificate*

**Step 1** Export EMM Server Certificate and save it on local machine.

### **SECURE ACCESS HOW-TO GUIDES**

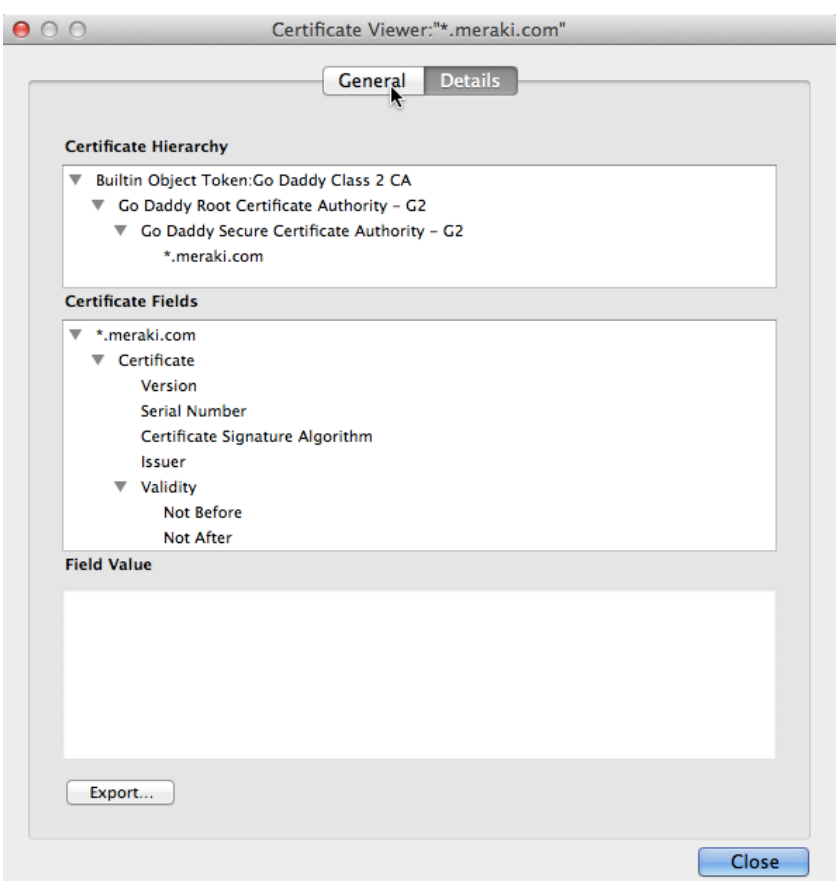

**Figure 3.** Export MDM Certificate

**Step 2** Import the certificate in to ISE

Navigate to: **Administration -> Certificates -> Trusted Certificates -> Import** Click Browse on Certificate File and select the Meraki Certificate Optional: Add a friendly name and then click Submit

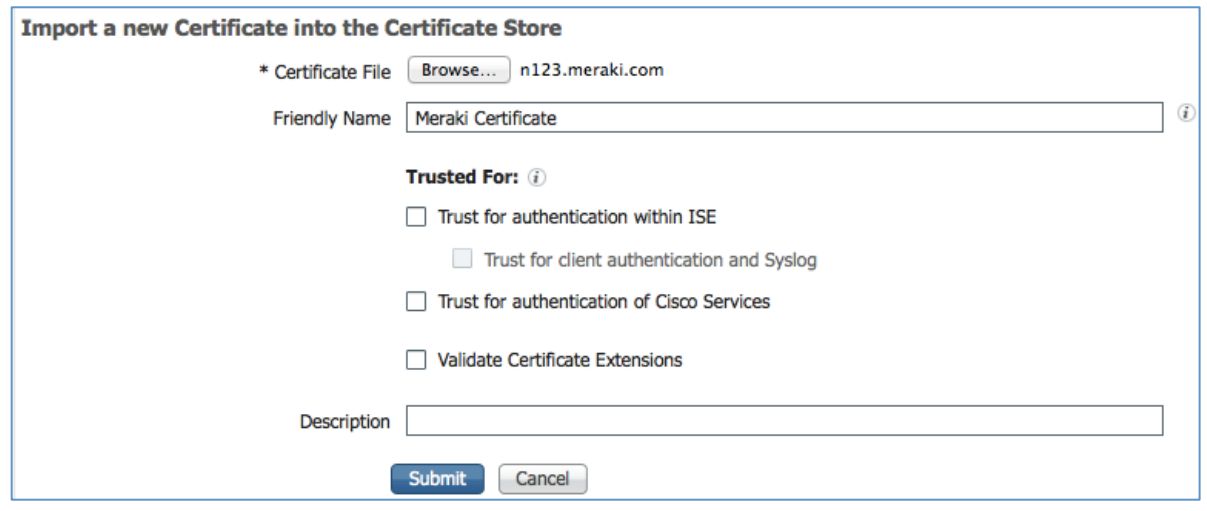

**Figure 4.** Import MDM Certificate to Cisco ISE

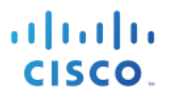

**Step 3** Verify that Certificate is in Certificate Store.

#### Under Trusted Certificates

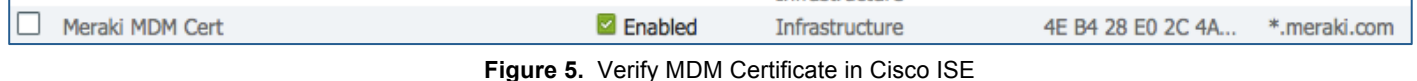

#### **Step 4** Add MDM Server. **Administration -> MDM**

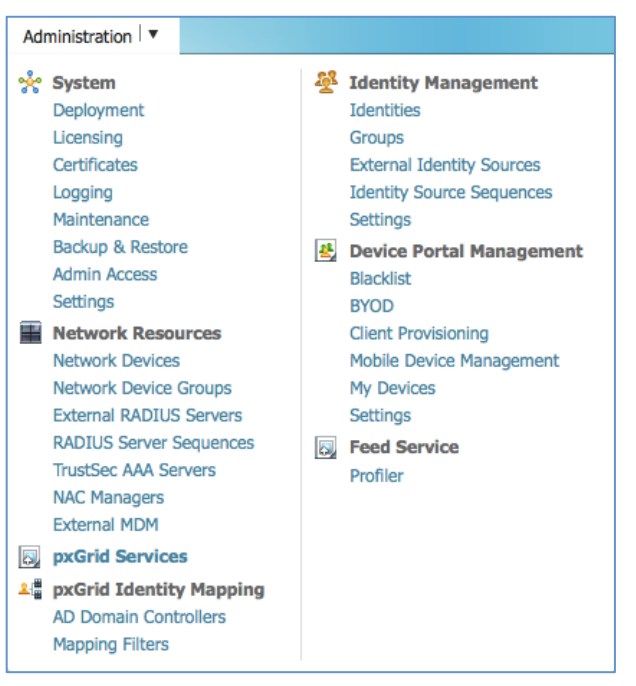

**Figure 6.** ADD MDM Server in Cisco ISE

**Step 5** Click ADD, and then enter MDM Server details.

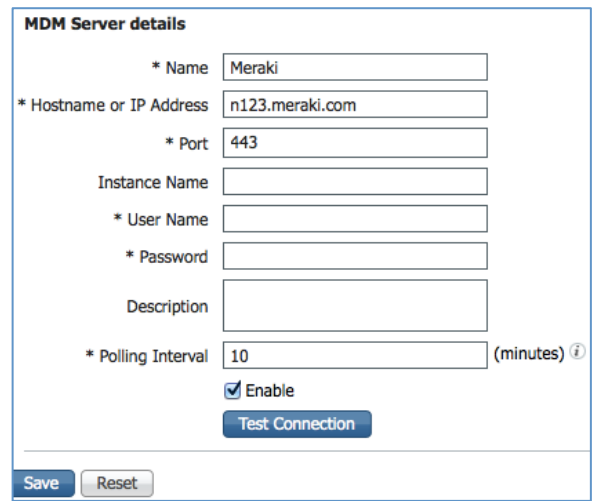

**Figure 7.** ADD MDM Server in Cisco ISE

**Step 6** Click **Test Connection**, ISE will confirm that connection is working.

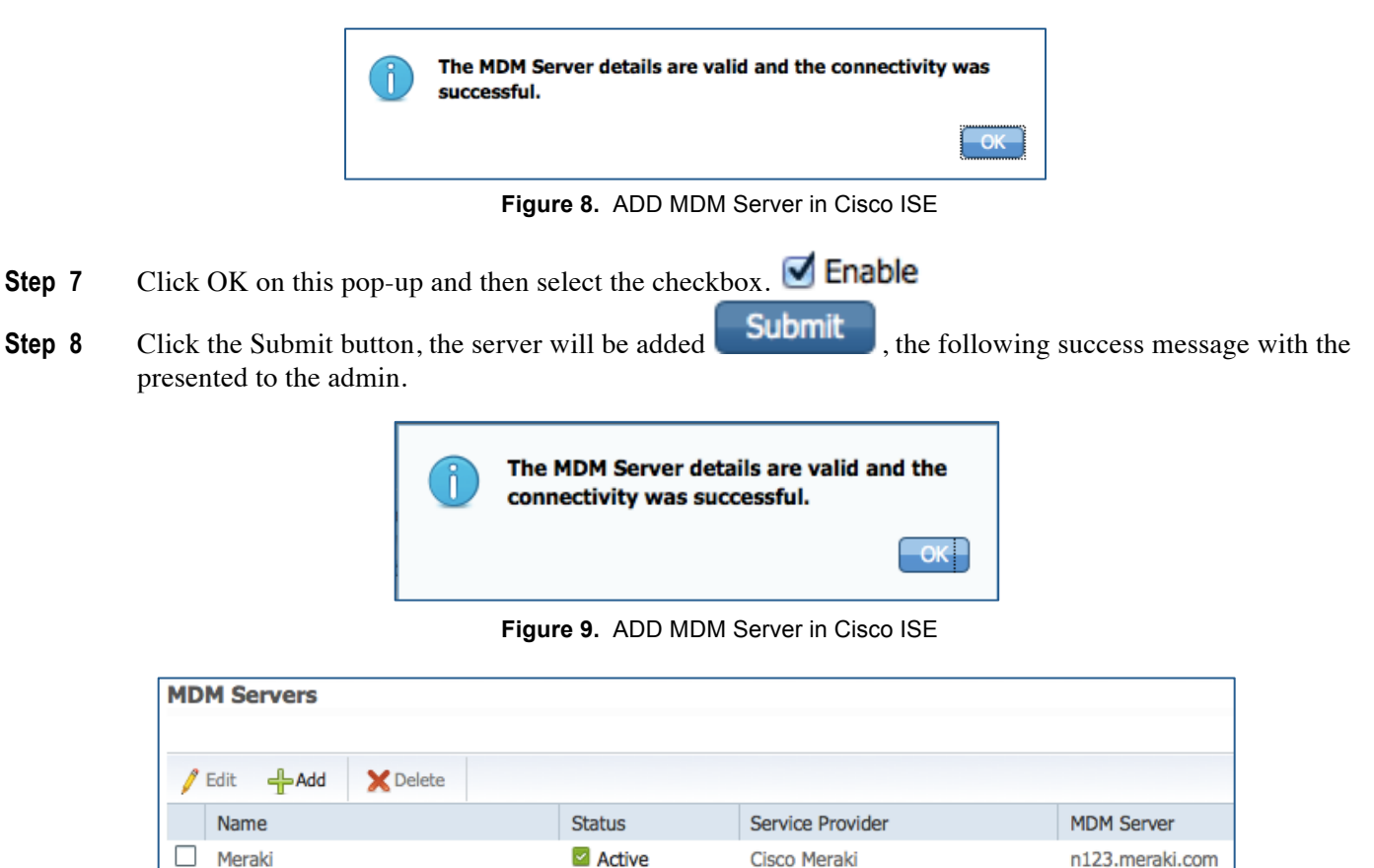

**Figure 10.** Server Added

## **Review the MDM dictionaries**

Once the MDM server is added, the supported dictionaries now show-up in ISE, which could be later used in to ISE Authorization Policies.

**Step 1** Navigate to: **Policy -> Policy Elements -> Dictionaries -> System -> MDM -> Dictionary Attribute**

| <b>Dictionary Attributes</b> |                             |                           |                                    |  |  |  |  |
|------------------------------|-----------------------------|---------------------------|------------------------------------|--|--|--|--|
|                              | k<br>View                   |                           |                                    |  |  |  |  |
|                              | <b>Name</b>                 | <b>Internal Name</b>      | <b>Description</b>                 |  |  |  |  |
|                              | DeviceCompliantStatus       | compliant_status          | Compliant Status of device on M    |  |  |  |  |
|                              | <b>DeviceRegisterStatus</b> | register_status           | Status of device registration on M |  |  |  |  |
|                              | <b>DiskEncryptionStatus</b> | disk_encryption_on        | Device disk encryption on MDM      |  |  |  |  |
|                              | <b>IMEI</b>                 | imei                      | <b>IMEI</b>                        |  |  |  |  |
|                              | <b>JailBrokenStatus</b>     | jail_broken               | Is device jail broken              |  |  |  |  |
|                              | Manufacturer                | manufacturer              | Manufacturer name                  |  |  |  |  |
|                              | MDMServerReachable          | <b>MDMServerReachable</b> | MDM server reachability            |  |  |  |  |
|                              | Model                       | model                     | Device model                       |  |  |  |  |
|                              | OsVersion                   | os version                | Device Operating System            |  |  |  |  |
|                              | PhoneNumber                 | phone number              | Phone number                       |  |  |  |  |
|                              | PinLockStatus               | pin lock on               | Device Pin lock status             |  |  |  |  |
|                              | SerialNumber                | serial number             | Device serial number               |  |  |  |  |

**Figure 11.** Review MDM Dictionaries in Cisco ISE

## **Configure ISE Authorization Policies**

Once MDM server is added in to ISE, we can configure authorization polices in ISE to leverage the new dictionaries added for MDM servers.

**Note:** Within this document, we demonstrated using dictionary attributes **MDM:DeviceRegisterStatus EQUALS UnRegistered** and **MDM:DeviceCompliantStatus EQUALS NonCompliant**. Please configure and test additional attributes as well

- **Step 2** Create an ACL named "NSP-ACL" in the Wireless LAN Controller, which would be used in the policy later to redirect clients selected for BYOD supplicant provisioning, Certificate provisioning and MDM Quarantine.
	- The Cisco Identity Services Engine IP address = 10.35.50.165
	- **Internal Corporate Networks** =  $192.168.0.0$ ,  $172.16.0.0$  (to redirect)
	- MDM Server subnet  $= 204.8.168.0$

|                         | General                                   |                       |                               |             |                    |                    |             |                  |                       |                          |
|-------------------------|-------------------------------------------|-----------------------|-------------------------------|-------------|--------------------|--------------------|-------------|------------------|-----------------------|--------------------------|
|                         | <b>Access List Name</b><br><b>NSP-ACL</b> |                       |                               |             |                    |                    |             |                  |                       |                          |
|                         |                                           | 0                     |                               |             |                    |                    |             |                  |                       |                          |
| <b>Deny Counters</b>    |                                           |                       |                               |             |                    |                    |             |                  |                       |                          |
|                         | <b>Seq Action</b>                         | <b>Source IP/Mask</b> | <b>Destination</b><br>IP/Mask | Protocol    | <b>Source Port</b> | <b>Dest Port</b>   | <b>DSCP</b> | <b>Direction</b> | <b>Number of Hits</b> |                          |
| $\perp$                 | Permit                                    | 0.0.0.0<br>$\prime$   | 0.0.0.0<br>7                  | Any         | Any                | Any                | Any         | Outbound         | 150720                | $\overline{\phantom{a}}$ |
|                         | Permit                                    | 0.0.0.0<br>0.0.0.0    | 0.0.0.0                       | <b>ICMP</b> | Any                | Any                | Any         | Inbound          | 7227                  |                          |
| $\overline{2}$          |                                           | $\prime$              | 0.0.0.0                       |             |                    |                    |             |                  |                       | $\blacktriangledown$     |
|                         |                                           | 0.0.0.0               | 0.0.0.0                       |             |                    |                    |             |                  |                       |                          |
|                         |                                           | 0.0.0.0               | 204.8.168.0                   | Any         |                    | Any<br>Any         | Any<br>Any  | Any              |                       |                          |
| $\overline{\mathbf{3}}$ | Permit                                    | $\prime$<br>0.0.0.0   | 255.255.255.0                 |             | Any                |                    |             |                  | 17626<br>7505         | Ξ                        |
|                         |                                           | 0.0.0.0               | 10.35.50.165                  |             |                    |                    |             |                  |                       |                          |
| $\overline{4}$          | Permit                                    | $\prime$              | 7                             | Any         | Any                |                    |             | Inbound          |                       | $\overline{\mathbf{v}}$  |
|                         |                                           | 0.0.0.0               | 255.255.255.255               |             |                    |                    |             |                  |                       |                          |
| 5                       | Permit                                    | 0.0.0.0<br>$\prime$   | 0.0.0.0<br>7                  | <b>UDP</b>  | Any                | <b>DNS</b>         | Any         | Inbound          | 2864                  | Ξ                        |
|                         |                                           | 0.0.0.0               | 0.0.0.0                       |             |                    |                    |             |                  |                       |                          |
|                         | Permit                                    | 0.0.0.0               | 0.0.0.0                       | <b>UDP</b>  | Any                | <b>DHCP Server</b> | Any         | Inbound          | 0                     |                          |
| 6                       |                                           | $\prime$              | 1                             |             |                    |                    |             |                  |                       | $\blacktriangleright$    |
|                         |                                           | 0.0.0.0<br>0.0.0.0    | 0.0.0.0<br>192.168.0.0        |             |                    |                    |             |                  |                       |                          |
| $\overline{z}$          | Deny                                      | T                     | 1                             | Any         | Any                | Any                | Any         | Inbound          | 0                     | $\blacktriangledown$     |
|                         |                                           | 0.0.0.0               | 255.255.0.0                   |             |                    |                    |             |                  |                       |                          |
|                         | Deny                                      | 0.0.0.0               | 172.16.0.0                    | Any         | Any                | Any                | Any         | Inbound          | 4                     | Ξ                        |
| 8                       |                                           | T<br>0.0.0.0          | 7<br>255.240.0.0              |             |                    |                    |             |                  |                       |                          |
|                         |                                           | 0.0.0.0               | 10.0.0.0                      |             |                    | Any                | Any         | Inbound          | 457                   | $\blacktriangleright$    |
| <u>ഉ</u>                | Deny                                      | 7                     | 7                             | Any         | Any                |                    |             |                  |                       |                          |
|                         |                                           | 0.0.0.0               | 255.0.0.0                     |             |                    |                    |             |                  |                       |                          |
|                         | 10 Deny                                   | 0.0.0.0<br>$\prime$   | 173.194.0.0                   | Any         | Any                | Any                | Any         | Inbound          | 1256                  | $\blacktriangleright$    |
|                         |                                           | 0.0.0.0               | 255.255.0.0                   |             |                    |                    |             |                  |                       |                          |
|                         | 11 Deny                                   | 0.0.0.0               | 171.68.0.0                    | Any         | Any                | Any                | Any         | Inbound          | 11310                 | $\blacktriangledown$     |
|                         |                                           | $\prime$              |                               |             |                    |                    |             |                  |                       |                          |
|                         | Deny                                      | 0.0.0.0<br>0.0.0.0    | 255.252.0.0<br>171.71.181.0   | Any         | Any                | Any                | Any         | Any              | 0                     |                          |
| 12                      |                                           | $\prime$              |                               |             |                    |                    |             |                  |                       | $\blacktriangledown$     |
|                         |                                           | 0.0.0.0               | 255.255.255.0                 |             |                    |                    |             |                  |                       |                          |
|                         | Permit                                    | 0.0.0.0               | 0.0.0.0                       | Any         | Any                | Any                | Any         | Any              | 71819                 |                          |
| 13                      |                                           | 7<br>0.0.0.0          | 0.0.0.0                       |             |                    |                    |             |                  |                       | $\overline{\mathbf{v}}$  |
|                         |                                           |                       |                               |             |                    |                    |             |                  |                       |                          |

**Figure 12.** Access Control List for re-directing client to BYOD flow

### **Explanation of the NSP-ACL**

- 1. Allow all traffic "outbound" from Server to Client
- 2. Allow ICMP traffic "inbound" from Client to Server for trouble shooting, it is optional
- 3. Allow access to MDM server for un-registered and non-compliant devices to download the MDM agent and proceed with compliance checks
- 4. Allow all traffic "inbound" from Client to Server to ISE for Web Portal and supplicant and Certificate provisioning flows
- 5. Allow DNS traffic "inbound" from Client to Server for name resolution.
- 6. Allow DHCP traffic "inbound" from Client to Server for IP addresses.
- 7. Deny all traffic "inbound" from Client to Server to corporate resources for redirection to ISE (As per company policy)
- 8. Deny all traffic "inbound" from Client to Server to corporate resources for redirection to ISE (As per company policy)
- 9. Deny all traffic "inbound" from Client to Server to corporate resources for redirection to ISE (As per company policy)
- 10. Deny all traffic "inbound" from Client to Server to corporate resources for redirection to ISE (As per company policy)

### **SECURE ACCESS HOW-TO GUIDES**

- 11. Deny all traffic "inbound" from Client to Server to corporate resources for redirection to ISE (As per company policy)
- 12. Deny all traffic "inbound" from Client to Server to corporate resources for redirection to ISE (As per company policy)
- 13. Permit all the rest of traffic (Optional)
- **Step 3** Create an Authorization Profile named "MDM Quarantine" for devices which are not in compliant to MDM polices. In this case all non-compliant devices will be redirected to ISE and presented with a message.
- **Step 4** Click Policy **→ Policy Elements → Results, Click Authorization → Authorization Profiles → ADD.**

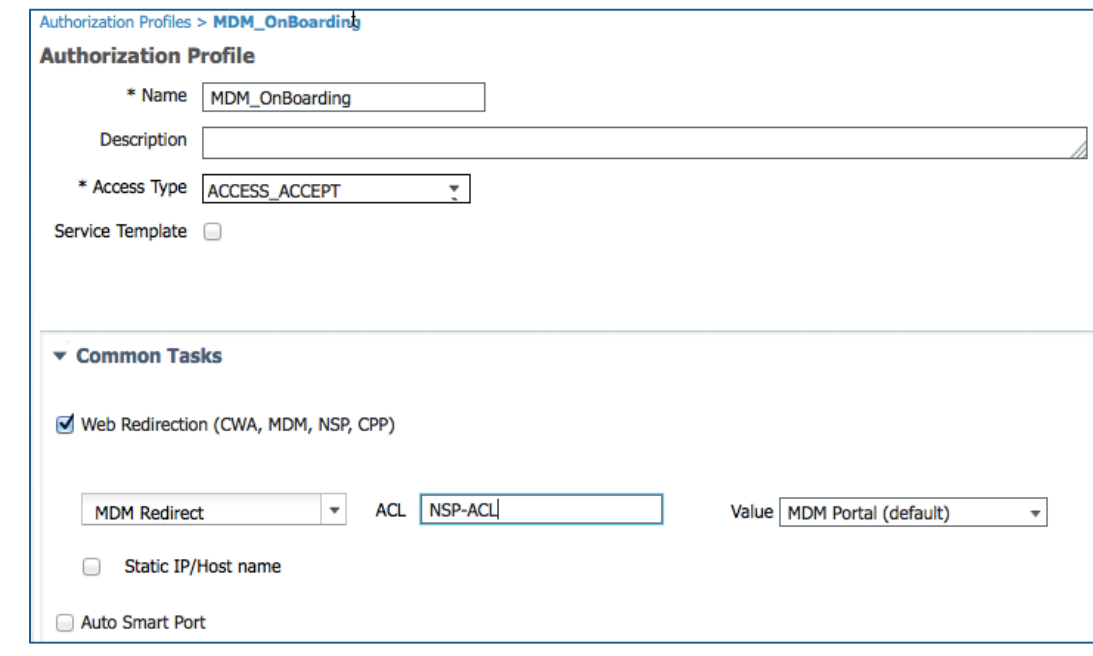

**Figure 13.** Authorization Policy Configuration

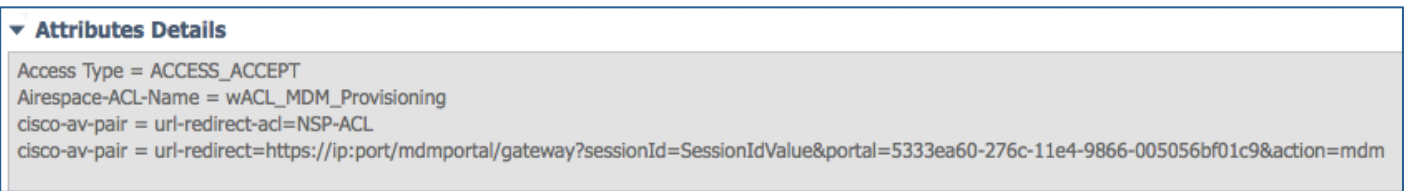

**Figure 14.** NSP-ACL

**Note**: NSP-ACL needs to be defined on the Wireless LAN Controller.

**Step 5** Create Authorization Policy. Click Policy **→ Authorization → Authorization Profiles. Click "Insert New Rule Below**.

| <b>Insert New Rule Above</b> |  |  |  |  |  |
|------------------------------|--|--|--|--|--|
| <b>Insert New Rule Below</b> |  |  |  |  |  |
| <b>Duplicate Above</b>       |  |  |  |  |  |
| Duplicate Below              |  |  |  |  |  |
| Delete                       |  |  |  |  |  |

**Figure 15.** Insert New Rule

#### **Please add the following Authorization Policy**

**MDM\_OnBoarding** = This Authorization Rule is added for devices which are not yet registered with the Cisco Meraki EMM cloud. Once the device hits this rule, it will be forwarded to ISE EMM landing page, which will present user with information on registering the device with the Cisco Meraki EMM cloud. You will need to provide the end user with the Cisco Meraki Network ID (available on the MDM > Add devices page in the Meraki Dashboard):

Figure 13: Configuring EMM portal in ISE for Meraki Network ID

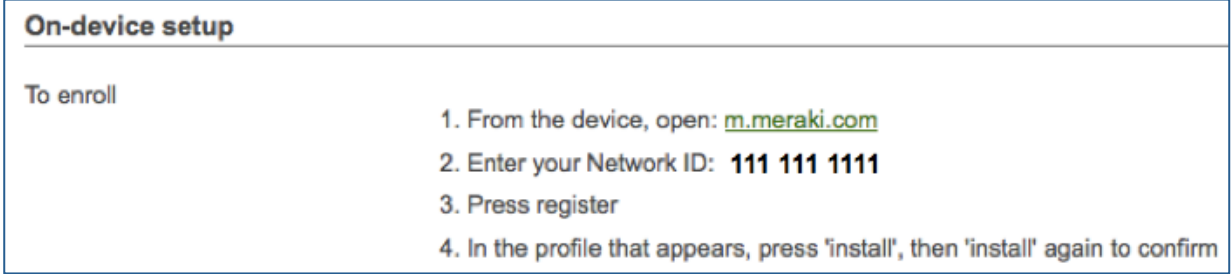

**Figure 16.** Configuring EMM portal in ISE for Meraki Network ID

**MDM** OnBoarded = Once the device is registered with ISE, registered with MDM and is in compliance to ISE and MDM policies it will be granted access to the network

**Default** = If the device does not hit the above policies, e.g. Not registered with MDM or not Compliant with MDM, then hits the Default Deny Rule

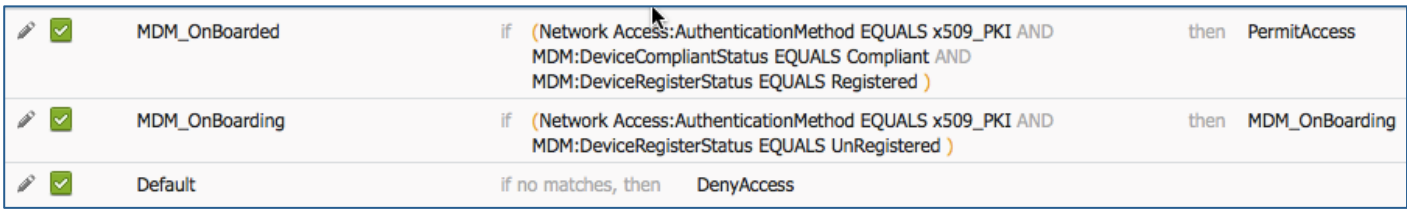

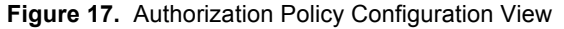

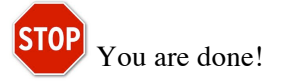

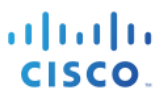

**Note:** Optionally you could add another rule to allow limited access to devices which are registered with MDM but are not compliance, e.g. Remediation access only

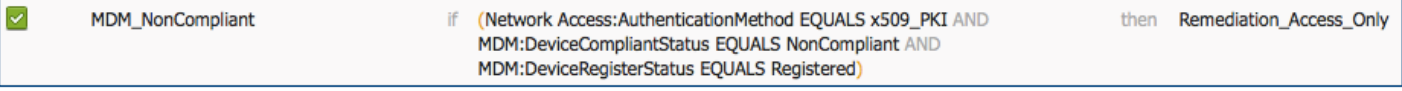

Please see the HowTo guide: **BYOD Using Certificates for Differentiated Access** for more information on provisioning certificates along with the supplicant profile.

**Note:** MDM policies could also be defined in more granular details on Cisco ISE, e.g

#### **Demonstrations**

If interested in looking at the end-user experience for on-boarding i-devices, Android, Windows and MAC OSx, please visit the following website.

http://wwwin.cisco.com/tech/snsbu/prod-sols/ise/#sectionName=4

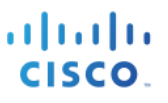

## **Appendix A: Meraki EMM Configuration**

In this section we will review configuration of the Cisco Meraki EMM cloud for the corporate policies. Please refer to Cisco Meraki documentation for configuration specific to the use case and your corporate policies. This section only highlights the simple configuration required to get the setup up and running.

This highlight the following:

- Verify ISE settings that must be obtained from Cisco Meraki EMM cloud and configured on the ISE server
- Configure Applications to be pushed to End Points.
- **Step 1** Access the Cisco Meraki administrative web interface.
	- a. On **Admin** PC, launch any standard web browser. Enter Cisco Meraki URL in the address bar:

https://dashboard.meraki.com

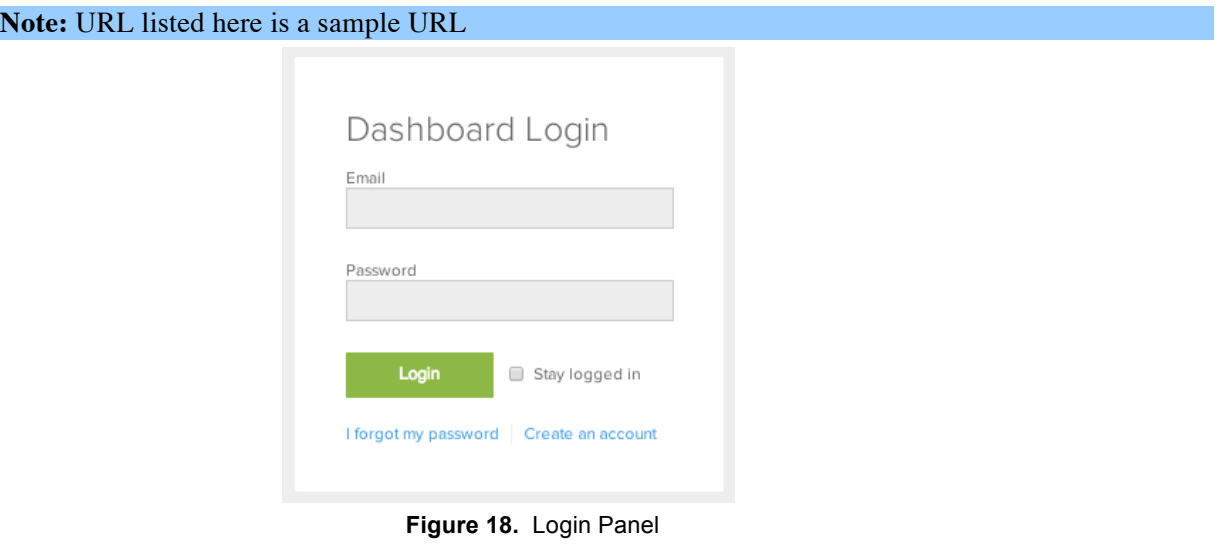

b. Login with username and password. Once you login, navigate to your Systems Manager network.

#### **Step 2** ISE settings

a. Navigate to **Organization > MDM page.** From there, Note the "ISE settings' URL, username and password; these settings must be configured on your ISE server (see step #4 in previous section).

| <b>ISE</b> settings |                                  |  |  |  |
|---------------------|----------------------------------|--|--|--|
| <b>Setup URL</b>    | https://n7.meraki.com/           |  |  |  |
| Username            | d35b9672baf56ed95afa77b4620dc74a |  |  |  |
| Password            | f08f039ae4cb114469c73e2652f22d7c |  |  |  |
|                     |                                  |  |  |  |

**Figure 19.** ISE Settings

- **Step 3** Security Policies on Cisco Meraki Server.
	- a. Navigate to the Configure > Policies page. Here, you can create and configure your security policies (e.g. screen lock, disk encryption, blacklisted apps running, etc.).
	- b. Navigate to **Configure > General**  $\rightarrow$  **ISE settings.** You can assign which policies will be reported to ISE.

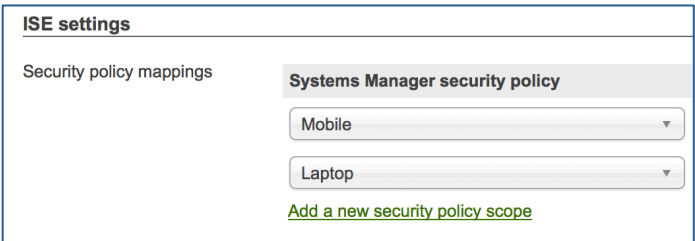

**Figure 20.** ISE Settings

#### **Configure Applications on Meraki**

In this section we will configure the Cisco Meraki EMM cloud for the corporate applications like Cisco AnyConnect. We will then also configure the VPN profile that would be pushed with AnyConnect Applications so the device can access corporate data and applications securely when Off Premises (through a VPN). Once logged in to Meraki Configuration interface, configure applications.

- a. Navigate to **MDM > Apps page**.
- b. Click on **Add New** icon on the right of the screen.
- c. Select **iOS** app.
- d. Type **AnyConnect** in the search.
- e. Click **ADD**, and Save Changes.

|                     | Cisco<br>Systems.<br>Inc. | 3.0.12240 Business | LICENSING AND INFRASTRUCTURE        |                                                                                               |      |
|---------------------|---------------------------|--------------------|-------------------------------------|-----------------------------------------------------------------------------------------------|------|
| Cisco<br>AnyConnect |                           |                    |                                     | <b>REQUIREMENTS: Trial AnyConnect Apex</b><br>(ASA) licenses are available for administrators | Free |
|                     |                           |                    | at www.cisco.com/go/license AnyConn |                                                                                               |      |

**Figure 21.** Cisco AnyConnect

- **Step 4** Configure the VPN profile.
- **Step 5** Navigate to **MDM > Settings > VPN page**.
- **Step 6** Click on Configure a VPN network.
- **Step 7** Enter your **VPN Server address**, as an example; the following has the configuration to connect to vpn.cisco.com.

### **SECURE ACCESS HOW-TO GUIDES**

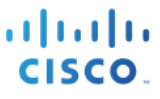

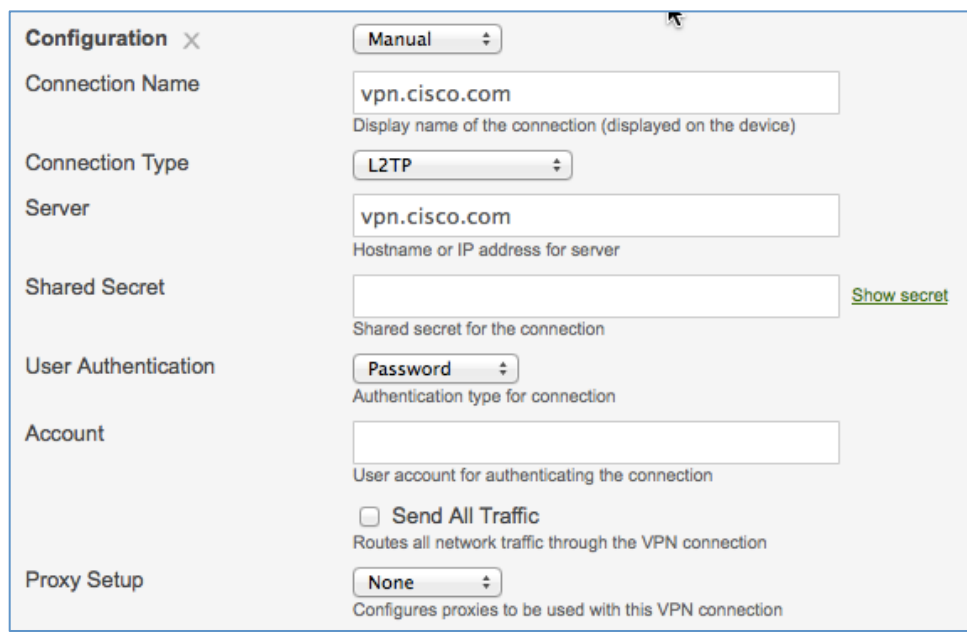

**Figure 22.** Example Configuration

## **Appendix B: Cisco ASA Sample Configuration**

This is a sample configuration of an ASA Server where the Meraki MDM provisioned device application **Cisco AnyConnect** can connect back to establish a VPN connection.

ASA Version used in this Setup = ASA Version 9.3(1) Hardware: ASA5515, 8192 MB RAM, CPU Clarkdale 3059 MHz, 1 CPU (4 cores)

IP configurations of outside interface, DNS and ISE Policy Services Node are changed, please replace with your ASA and ISE IP address in the network

*IP address of Outside Interface = 1.1.1.100 IP address of Default Gateway = 1.1.1.1 IP address of ISE PSN Node = 2.2.2.2 IP address of DNS Server = 10.10.10.10*

```
ASA Version 9.3(1) 
!
terminal width 511
hostname VPN
domain-name test.ocm
names
ip local pool user-dhcp-pool 10.42.36.10-10.42.36.254 mask 255.255.254.0
!
interface GigabitEthernet0/0
speed 1000
 duplex full
 nameif outside
 security-level 0
ip address 1.1.1.100 255.255.255.248 standby 1.1.1.101 
!
interface GigabitEthernet0/1
 speed 1000
 duplex full
 nameif inside
 security-level 100
ip address 10.42.20.148 255.255.255.248 standby 10.42.20.149 
!
!
boot system disk0:/asa931-smp-k8.bin
ftp mode passive
clock timezone PST8PDT -8
clock summer-time PDT recurring10.10.10.10
dns domain-lookup inside
dns server-group DefaultDNS
name-server 10.10.10.10
domain-name test.ocm
same-security-traffic permit inter-interface
same-security-traffic permit intra-interface
object network ocsp.quovadisglobal.com
fqdn ocsp.quovadisglobal.com
object-group protocol TCPUDP
protocol-object udp
protocol-object tcp
access-list pre-posture remark exclude DNS server
access-list pre-posture extended deny ip any host 10.10.10.10 
access-list pre-posture extended permit tcp any host 2.2.2.2 eq www 
access-list pre-posture remark exclude ISE PSN Servers
access-list pre-posture extended deny ip any host 2.2.2.2 
access-list pre-posture remark Permit ALL Traffic
access-list pre-posture extended permit ip any any
```
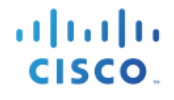

access-list pre-posture extended permit ip any object ocsp.quovadisglobal.com log access-list test extended permit icmp any any access-list 101 extended permit icmp any any access-list test101 extended permit ip any4 any4 pager lines 24 mtu outside 1500 mtu inside 1500 icmp unreachable rate-limit 1 burst-size 1 icmp permit any outside asdm image disk0:/asdm-731-101.bin no asdm history enable arp timeout 14400 no arp permit-nonconnected route outside 0.0.0.0 0.0.0.0 1.1.1.1 1 route inside 10.19.151.208 255.255.255.240 1.1.1.103 1 route inside 0.0.0.0 0.0.0.0 1.1.1.103 tunneled timeout xlate 3:00:00 timeout pat-xlate 0:00:30 timeout conn 1:00:00 half-closed 0:10:00 udp 0:02:00 icmp 0:00:02 timeout sunrpc 0:10:00 h323 0:05:00 h225 1:00:00 mgcp 0:05:00 mgcp-pat 0:05:00 timeout sip  $0:30:00$  sip media  $0:02:00$  sip-invite  $0:03:00$  sip-disconnect  $0:02:00$ timeout sip-provisional-media 0:02:00 uauth 0:05:00 absolute timeout tcp-proxy-reassembly 0:01:00 timeout floating-conn 0:00:00 aaa-server RADIUS-SERVERS protocol radius accounting-mode simultaneous interim-accounting-update max-failed-attempts 5 merge-dacl before-avpair dynamic-authorization aaa-server RADIUS-SERVERS (inside) host 2.2.2.2 timeout 21 key \*\*\*\*\* authentication-port 1812 accounting-port 1813 radius -common-pw \*\*\*\*\* acl-netmask-convert auto-detect acl-netmask-convert auto-detect aaa-server OTP protocol radius aaa-server OTP (inside) host 10.35.48.251  $key$  \*\*\*\*\* aaa-server OTP\_ETE protocol radius aaa-server OTP\_ETE (inside) host 10.35.50.200 key \*\*\*\*\* radius-common-pw \*\*\*\*\* user-identity default-domain LOCAL aaa authentication http console LOCAL aaa authentication ssh console MGMT-RBAC LOCAL http server enable 8443 http 0.0.0.0 0.0.0.0 inside no snmp-server location no snmp-server contact service resetoutside crypto ipsec ikev1 transform-set ESP-AES-256-SHA esp-aes-256 esp-sha-hmac crypto ipsec ikev1 transform-set ESP-3DES-MD5 esp-3des esp-md5-hmac crypto ipsec ikev1 transform-set ESP-AES-256-MD5 esp-aes-256 esp-md5-hmac crypto ipsec ikev1 transform-set ESP-DES-SHA esp-des esp-sha-hmac crypto ipsec ikev1 transform-set ESP-3DES-SHA esp-3des esp-sha-hmac crypto ipsec ikev1 transform-set ESP-DES-MD5 esp-des esp-md5-hmac crypto ipsec ikev1 transform-set ESP-AES-192-MD5 esp-aes-192 esp-md5-hmac crypto ipsec ikev1 transform-set ESP-AES-128-SHA esp-aes esp-sha-hmac crypto ipsec ikev1 transform-set ESP-AES-192-SHA esp-aes-192 esp-sha-hmac crypto ipsec ikev1 transform-set ESP-AES-128-MD5 esp-aes esp-md5-hmac crypto ipsec ikev2 ipsec-proposal ESP protocol esp encryption aes-gcm-256 aes-gcm-192 protocol esp integrity sha-256 sha-1 crypto ipsec ikev2 ipsec-proposal AES256 protocol esp encryption aes-256 protocol esp integrity sha-1 md5 crypto ipsec ikev2 ipsec-proposal AES192

protocol esp encryption aes-192 protocol esp integrity sha-1 md5 crypto ipsec ikev2 ipsec-proposal AES protocol esp encryption aes protocol esp integrity sha-1 md5 crypto ipsec ikev2 ipsec-proposal 3DES protocol esp encryption 3des protocol esp integrity sha-1 md5 crypto ipsec ikev2 ipsec-proposal DES protocol esp encryption des protocol esp integrity sha-1 md5 crypto ipsec ikev2 ipsec-proposal SAMPG-IKE protocol esp encryption aes-256 aes-192 3des protocol esp integrity sha-256 sha-1 crypto ipsec security-association pmtu-aging infinite crypto dynamic-map REMOTE-ACCESS 10 set pfs group5 crypto dynamic-map REMOTE-ACCESS 10 set ikev1 transform-set ESP-AES-256-SHA crypto dynamic-map REMOTE-ACCESS 10 set ikev2 ipsec-proposal AES256 AES192 AES 3DES DES crypto dynamic-map SYSTEM\_DEFAULT\_CRYPTO\_MAP 65535 set pfs group5 crypto dynamic-map SYSTEM\_DEFAULT\_CRYPTO\_MAP 65535 set ikev1 transform-set ESP-AES-128-SHA ESP-AES-128-MD5 ESP-AES-192-SHA ESP-AES-192-MD5 ESP-AES-256-SHA ESP-AES-256-MD5 ESP-3DES-SHA ESP-3DES-MD5 ESP-DES-SHA ESP-DES-MD5 crypto dynamic-map SYSTEM\_DEFAULT\_CRYPTO\_MAP 65535 set ikev2 ipsec-proposal AES256 AES192 AES 3DES DES crypto map RA-IPSEC-VPN 10 ipsec-isakmp dynamic REMOTE-ACCESS crypto map RA-IPSEC-VPN interface outside crypto map inside\_map 65535 ipsec-isakmp dynamic SYSTEM\_DEFAULT\_CRYPTO\_MAP crypto map inside\_map interface inside crypto ca trustpoint ciscoca enrollment terminal subject-name CN=vpn.test.ocm keypair sslvpnkeypair crl configure subject-name CN=10.35.91.252,CN=vpn crl configure crypto ca trustpoint ASDM\_TrustPoint0 enrollment terminal fqdn vpn.test.ocm subject-name CN=vpn.test.ocm,OU=ISE,O=Cisco,C=US crl configure crypto ca trustpoint ASDM\_TrustPoint1 enrollment terminal fqdn vpn.test.ocm subject-name CN=vpn.test.ocm, OU=ISE, O=Cisco, C=US keypair sslvpnkeypair crl configure crypto ca trustpoint ASDM\_Launcher\_Access\_TrustPoint\_23 enrollment self subject-name CN=10.35.91.252, CN=vpn crl configure crypto ca trustpoint ASDM\_Launcher\_Access\_TrustPoint\_24 enrollment self subject-name CN=10.35.91.252, CN=vpn crl configure crl configure crypto ca trustpool policy crypto ca certificate chain ciscoca crypto ikev2 policy 1 encryption aes-256 aes-192 aes 3des integrity sha256 sha md5 group 14 5 2 1 prf sha256 sha lifetime seconds 86400 crypto ikev2 remote-access trustpoint ciscoca crypto ikev1 enable outside crypto ikev1 enable inside crypto ikev1 policy 1

hash sha

authentication pre-share encryption aes-256

atnato **CISCO** 

group 5 lifetime 86400 crypto ikev1 policy 2 authentication pre -share encryption aes -192 hash sha group 5 lifetime 86400 crypto ikev1 policy 3 authentication pre -share encryption 3des hash sha group 5 lifetime 86400 crypto ikev1 policy 10 authentication crack encryption aes -256 hash sha group 2 lifetime 86400 crypto ikev1 policy 20 authentication rsa -sig encryption aes -256 hash sha group 2 lifetime 86400 crypto ikev1 policy 30 authentication pre -share encryption aes -256 hash sha group 2 lifetime 86400 crypto ikev1 policy 40 authentication crack encryption aes -192 hash sha group 2 lifetime 86400 crypto ikev1 policy 50 authentication rsa -sig encryption aes -192 hash sh a group 2 lifetime 86400 crypto ikev1 policy 60 authentication pre -share encryption aes -192 hash sha group 2 lifetime 86400 crypto ikev1 policy 70 authentication crack encryption aes hash sha group 2 lifetime 86400 crypto ikev1 policy 80 authentication rsa -sig encryption aes hash sha group 2 lifetime 86400 crypto ikev1 policy 90 authentication pre -share encryption aes hash sha group 2 lifetime 86400 crypto ikev1 policy 100 authentication crack encryption 3des

hash sha group 2 lifetime 86400 crypto ikev1 policy 110 authentication rsa-sig encryption 3des hash sha group 2 lifetime 86400 crypto ikev1 policy 120 authentication pre-share encryption 3des hash sha group 2 lifetime 86400 crypto ikev1 policy 130 authentication crack encryption des hash sha group 2 lifetime 86400 crypto ikev1 policy 140 authentication rsa-sig encryption des hash sha group 2 lifetime 86400 crypto ikev1 policy 150 authentication pre-share encryption des hash sha group 2 lifetime 86400 telnet timeout 5 no ssh stricthostkeycheck ssh 0.0.0.0 0.0.0.0 inside ssh timeout 30 ssh key-exchange group dh-group1-sha1 console timeout 0 management-access inside ! tls-proxy maximum-session 200 ! threat-detection basic-threat threat-detection statistics access-list no threat-detection statistics tcp-intercept ntp server 171.68.38.65 source inside prefer ntp server 10.81.254.202 source inside ssl encryption rc4-sha1 aes128-sha1 aes256-sha1 3des-sha1 ssl trust-point ciscoca outside ssl trust-point ASDM\_Launcher\_Access\_TrustPoint\_28 inside ssl trust-point ASDM\_Launcher\_Access\_TrustPoint\_28 inside vpnlb-ip group-policy DfltGrpPolicy attributes dns-server value 10.10.10.10 vpn-idle-timeout 1440 vpn-session-timeout 28800 vpn-tunnel-protocol ikev1 ikev2 l2tp-ipsec ssl-client ipsec-udp enable default-domain value test.ocm webvpn anyconnect ssl rekey time 300 anyconnect ssl rekey method ssl anyconnect profiles value vpnlisting type user group-policy CISCOVPN internal group-policy CISCOVPN attributes dns-server value 10.10.10.10 dhcp-network-scope none vpn-access-hours none vpn-simultaneous-logins 2 vpn-idle-timeout 1440

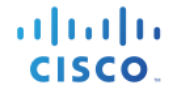

vpn-session-timeout none vpn-filter none vpn-tunnel-protocol ikev1 ikev2 ssl-client password-storage disable ip-comp disable re-xauth disable group-lock none pfs disable ipsec-udp-port 10000 split-tunnel-policy tunnelall split-tunnel-network-list none default-domain value test.ocm backup-servers keep-client-config webvpn anyconnect ssl rekey method ssl anyconnect modules value dart, iseposture anyconnect profiles value vpnlisting type user dynamic-access-policy-record DfltAccessPolicy username sampg password n4q2SM5y13X3ysFc encrypted privilege 15 username admin password ezv7202P8kRjcMXI encrypted privilege 15 tunnel-group npf-sjvpn type remote-access tunnel-group npf-sjvpn general-attributes address-pool user-dhcp-pool authentication-server-group RADIUS-SERVERS accounting-server-group RADIUS-SERVERS default-group-policy CISCOVPN tunnel-group npf-sjvpn webvpn-attributes group-alias SAMPG-IPSEC-VPN disable group-alias SAMPG-SSL-VPN enable tunnel-group npf-sjvpn ipsec-attributes ikev1 pre-shared-key \*\*\*\*\* ! class-map inspection\_default match default-inspection-traffic ! ! policy-map type inspect dns preset\_dns\_map parameters message-length maximum client auto message-length maximum 512 policy-map global\_policy class inspection\_default inspect dns preset dns map inspect ftp inspect h323 h225 inspect h323 ras inspect rsh inspect rtsp inspect esmtp inspect sqlnet inspect skinny inspect sunrpc inspect xdmcp inspect sip inspect netbios inspect tftp inspect ip-options inspect icmp ! service-policy global\_policy interface outside prompt hostname priority state no call-home reporting anonymous Cryptochecksum:f75d25311e04e6a83e7e2b0b4d5ce1b1 : end

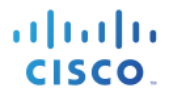

## **Appendix C: References**

## **Cisco TrustSec System:**

http://www.cisco.com/go/trustsec

http://www.cisco.com/en/US/solutions/ns340/ns414/ns742/ns744/landing\_DesignZone\_TrustSec.html

## **Device Configuration Guides:**

Cisco Identity Services Engine User Guides: http://www.cisco.com/en/US/products/ps11640/products\_user\_guide\_list.html

For more information about Cisco IOS Software, Cisco IOS XE Software, and Cisco NX-OS Software releases, please refer to following URLs:

For Cisco Catalyst 2900 series switches: http://www.cisco.com/en/US/products/ps6406/products\_installation\_and\_configuration\_guides\_list.html

For Cisco Catalyst 3000 series switches: http://www.cisco.com/en/US/products/ps7077/products\_installation\_and\_configuration\_guides\_list.html

For Cisco Catalyst 3000-X series switches: http://www.cisco.com/en/US/products/ps10745/products\_installation\_and\_configuration\_guides\_list.html

For Cisco Catalyst 4500 series switches: http://www.cisco.com/en/US/products/hw/switches/ps4324/products\_installation\_and\_configuration\_guides list.html

For Cisco Catalyst 6500 series switches: http://www.cisco.com/en/US/products/hw/switches/ps708/products\_installation\_and\_configuration\_guides\_li st.html

For Cisco ASR 1000 series routers: http://www.cisco.com/en/US/products/ps9343/products\_installation\_and\_configuration\_guides\_list.html

For Cisco Wireless LAN Controllers: http://www.cisco.com/en/US/docs/wireless/controller/7.2/configuration/guide/cg.html